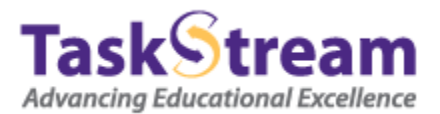

## Sending Work Back for Revision in TaskStream with a Provisional Score

On the home page of your account, under the Evaluator tab, click the name of the DRF program.

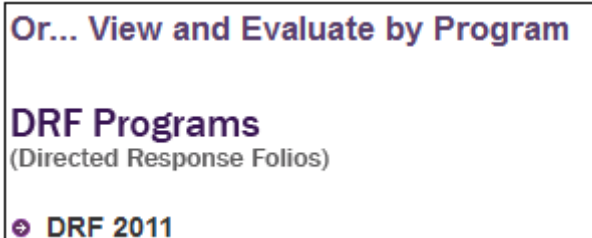

On the following screen, choose the appropriate filters (if any).

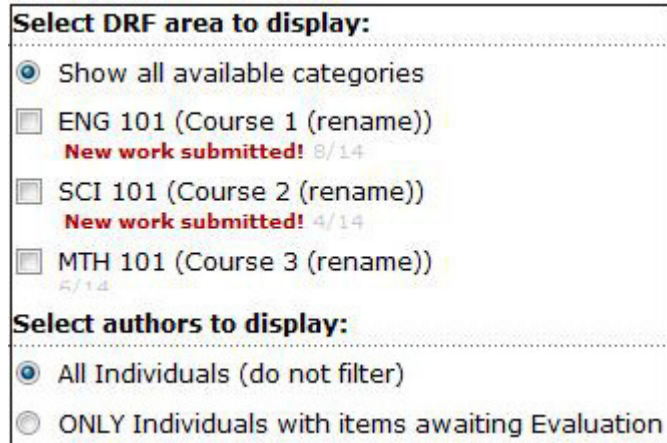

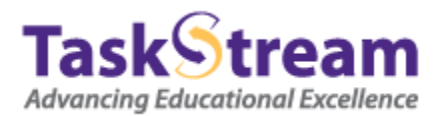

Click the Continue button.

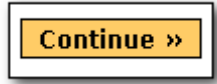

In the evaluation grid, locate the student's work of which you would like to evaluate and send back to the student for revision. Click the Evaluate button that corresponds with the work submission in question.

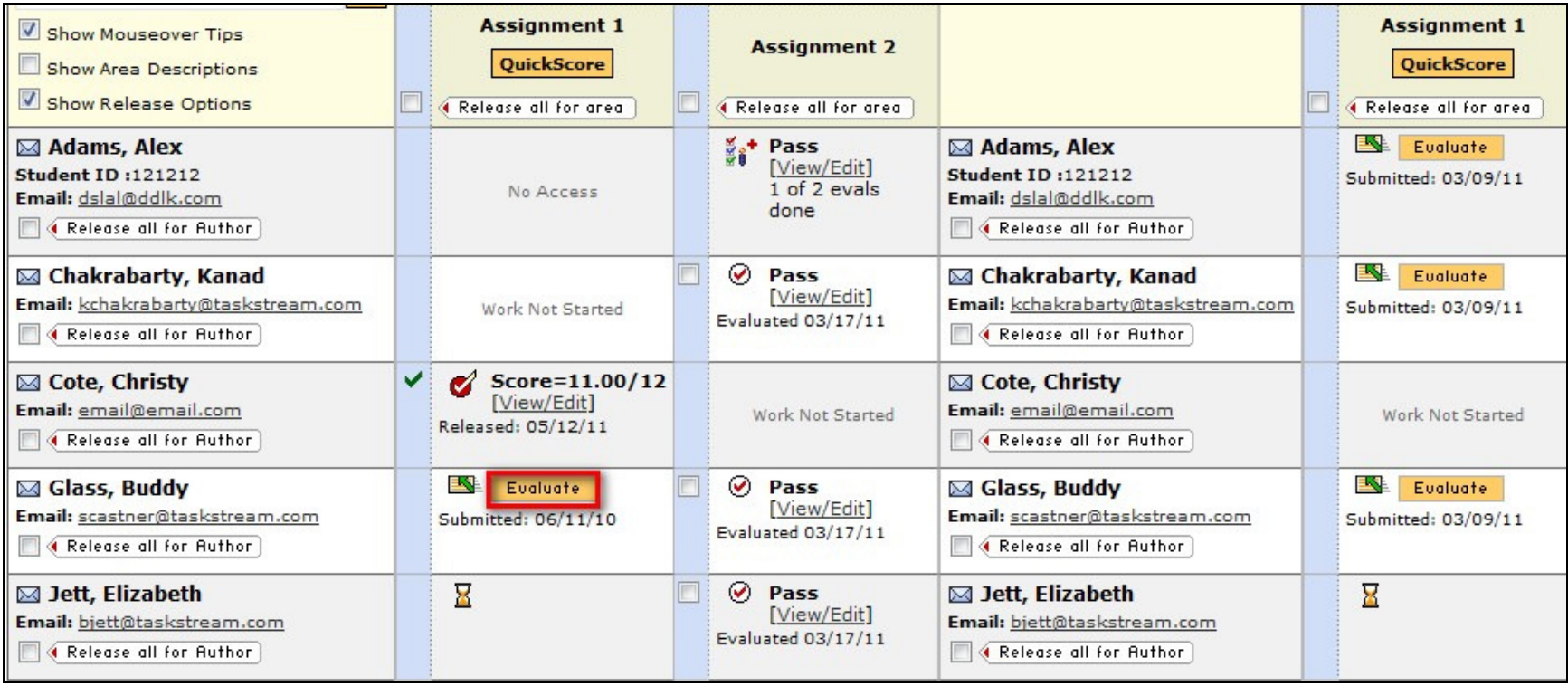

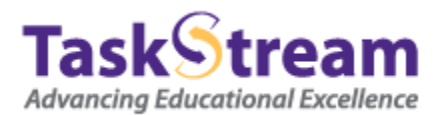

On the left side of the page, click the Evaluate/Score Work button.

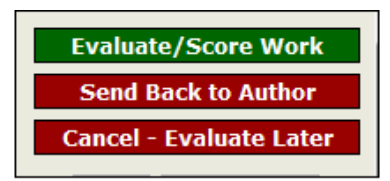

On the resulting screen, input the provisional evaluation for this submission.

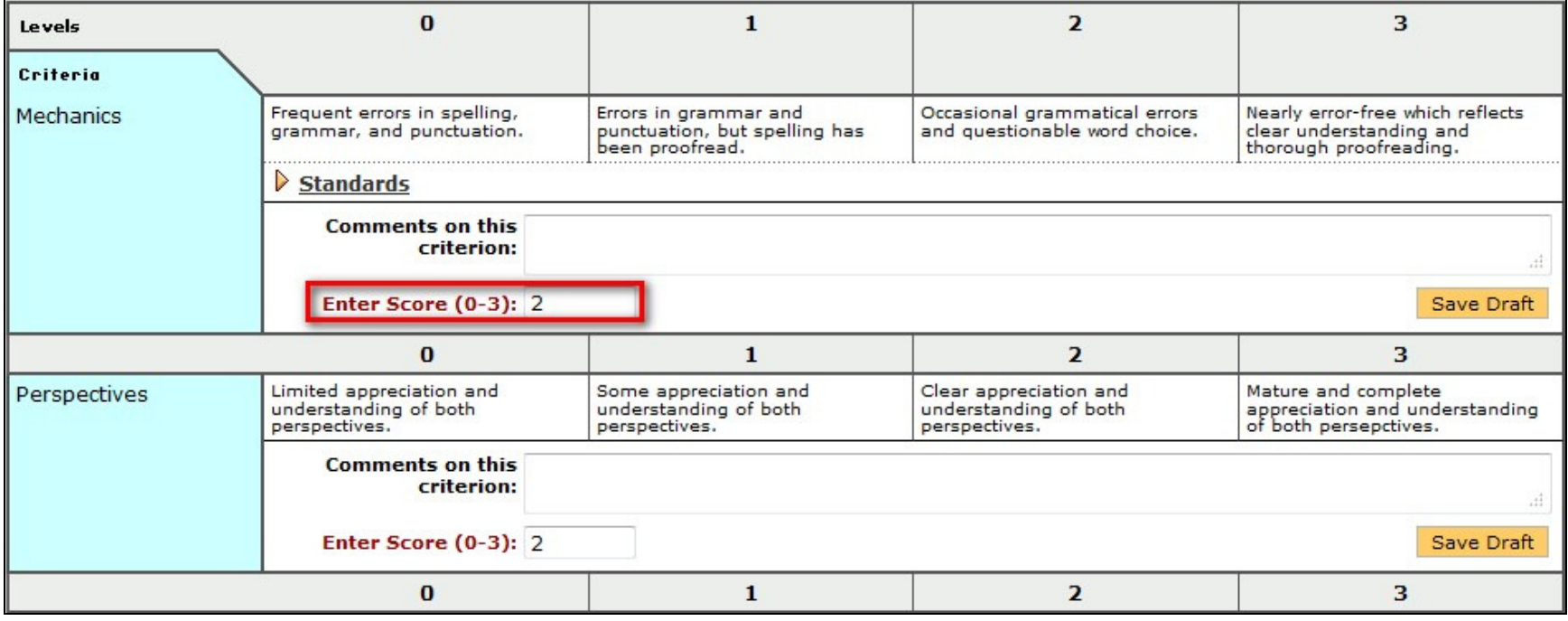

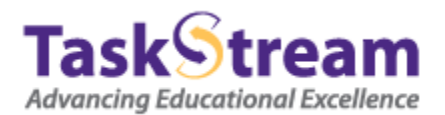

If you wish, add a file attachment and/or a comment for the student in the comments area.

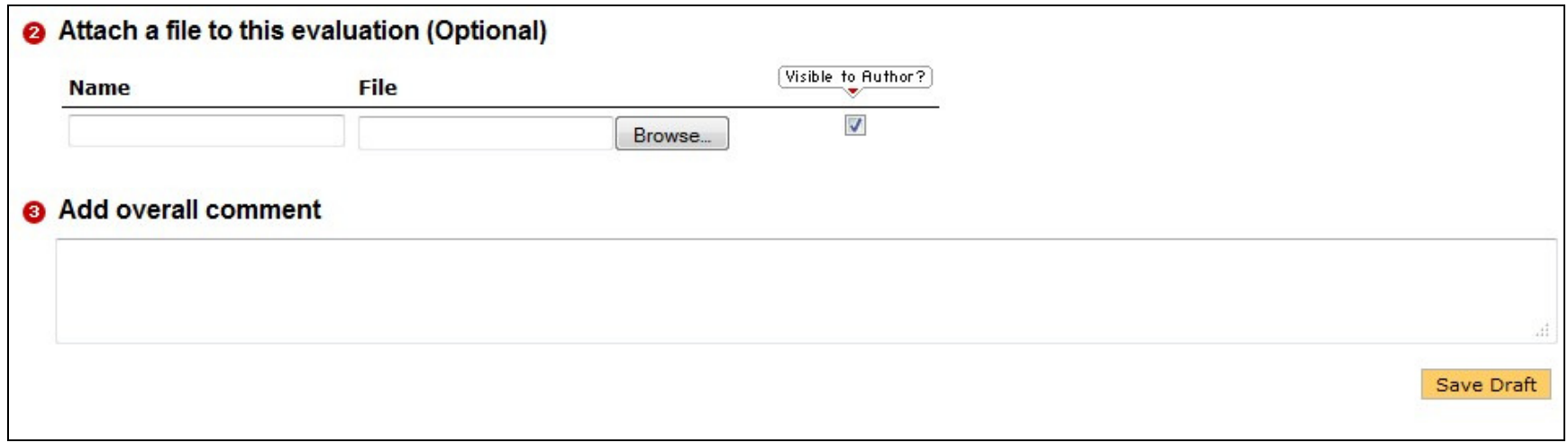

In the 'Decide what to do with this evaluation' area, select Send back for revision. Click the Submit Evaluation Now button.

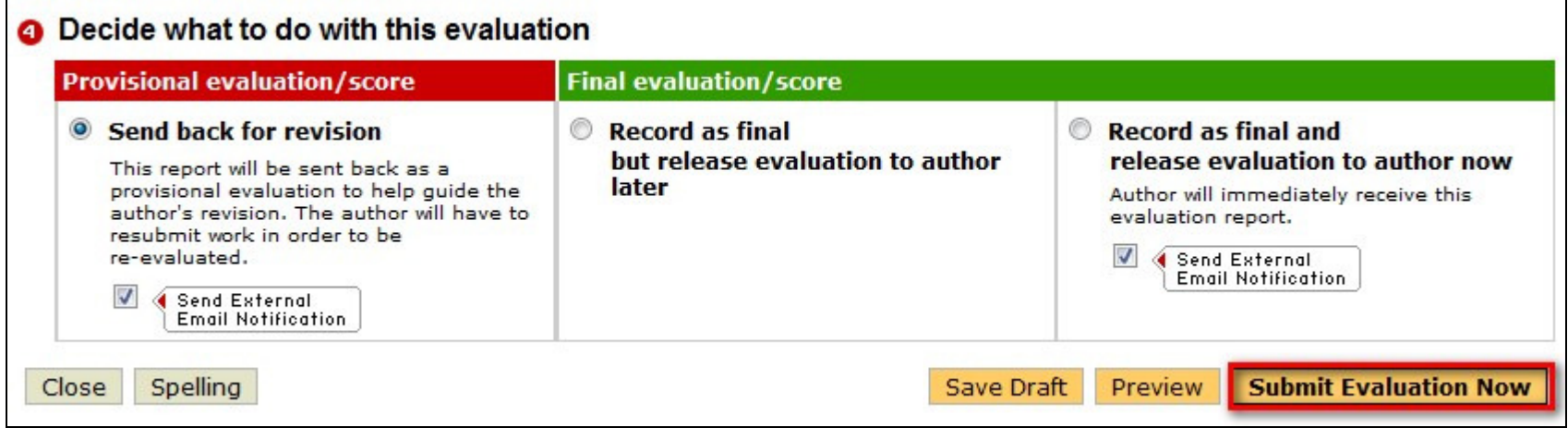